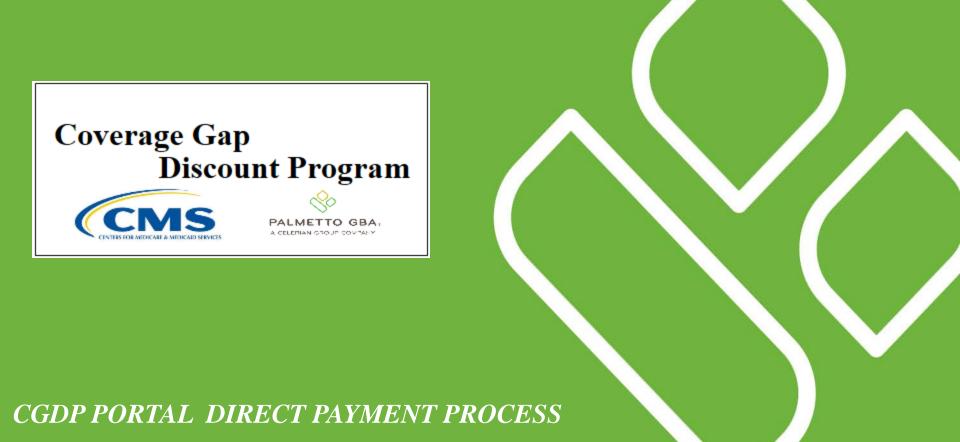

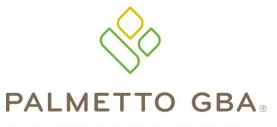

A CELERIAN GROUP COMPANY

Accessing and Navigating the
CGDP Portal Direct Payment ProcessSponsors

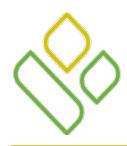

# CGDP Portal DPP-Sponsors **Topics**

In this training session you will learn about the Coverage Gap Discount Program (CGDP) Portal Direct Payment Process (DPP) – Sponsors.

This training will introduce you to the following topics:

- 1. Introduction of the new CGDP Portal DPP
- 2. Access to the new CGDP Portal DPP
- 3. Learning to navigate through the new CGDP Portal DPP
- 4. Common Icons and Links available throughout the new CGDP Portal DPP

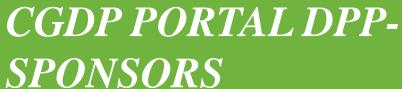

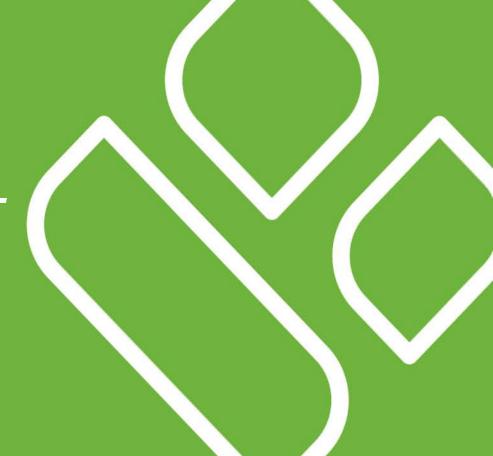

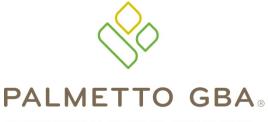

A CELERIAN GROUP COMPANY

Introducing the
Direct Payment Process

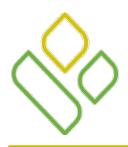

#### CGDP Portal DPP-Sponsors Introduction

The CGDP Portal DPP portal is designed to assist Sponsors with processing CGDP payments to Manufacturers. This system allows Sponsors to review invoice line items and initiate bank-to-bank Automated Clearing House (ACH) transfers for invoice line item payments due back to the Manufacturer, similar to the way an online banking customer pays a monthly bill.

The CGDP Portal DPP will provide functionality for the following:

- Invoice review
- Invoice payment deferment
- Automatic payment confirmation
- Invoice dispute filing

- Invoice payment selection
- Batch Invoice payment selection
- Payment receipt review
- Reports retrieval

The CGDP Portal DPP will become the active system starting with the 2015 Q2 reporting period. Quarter 2 2015 invoices, which will be distributed on August 31, 2015

CGDP PORTAL DPP-SPONSOR

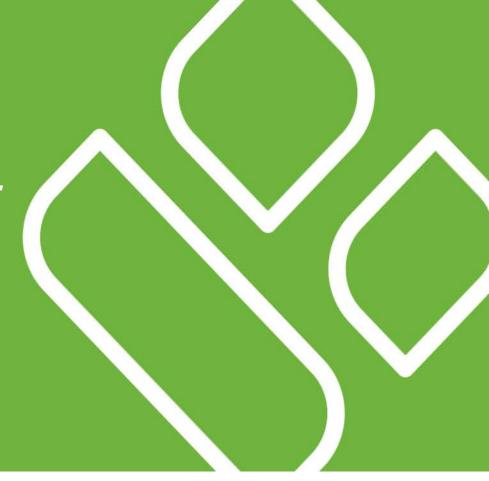

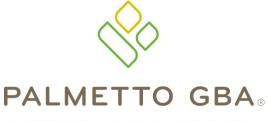

A CELERIAN GROUP COMPANY

Accessing the
Direct Payment Process

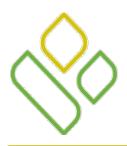

The information entered into the CGDP Portal Login page is the Sponsor credential information currently used to access the CGDP TPA Mailbox.

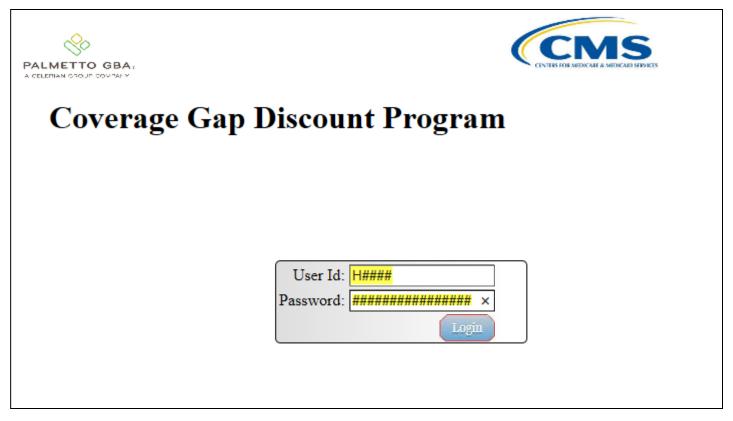

Once complete, select the Login button to continue to the Home page.

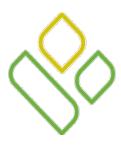

• There has been an additional level of security added to the Portal. All users will be required to answer security questions when logging on for the first time. Additionally, users with Payment Initiation privileges will also need to enter a PIN when signing on.

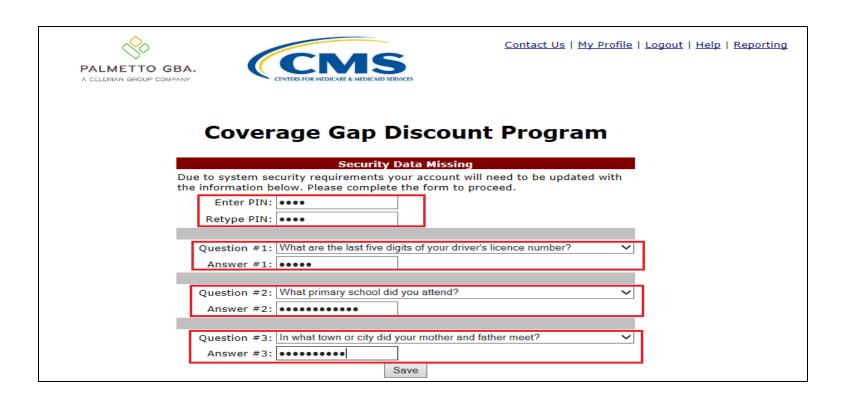

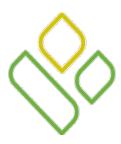

• For each subsequent sign on, one of the chosen security questions will be randomly chosen.

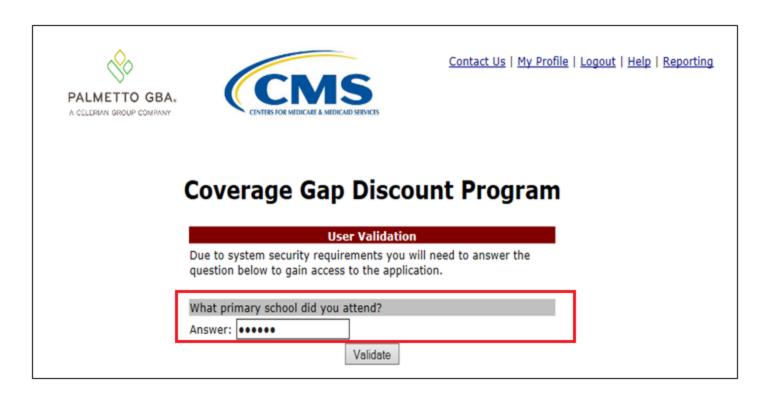

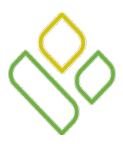

• The option is also available for the user to change their security information through the functions located under the *My Profile* link.

| PALMETTO GBA.  A CELERIAN GROUP COMPANY  Contact Us   My Profile   Logout   Help | Reporting |
|----------------------------------------------------------------------------------|-----------|
|----------------------------------------------------------------------------------|-----------|

| PALMETTO GBA. A CELERIAN GROUP COMPANY | CINTERS FOR MEDICARE & MEDICARD MEDICARE |  |  |  |  |  |  |
|----------------------------------------|------------------------------------------|--|--|--|--|--|--|
| Coverage Gap Discount Program          |                                          |  |  |  |  |  |  |
| Logged on as                           |                                          |  |  |  |  |  |  |
| Account Maintenance                    | ce                                       |  |  |  |  |  |  |
|                                        | Change Password                          |  |  |  |  |  |  |
|                                        | Two-Factor Authentication                |  |  |  |  |  |  |
|                                        | Update PIN                               |  |  |  |  |  |  |
|                                        |                                          |  |  |  |  |  |  |
|                                        |                                          |  |  |  |  |  |  |

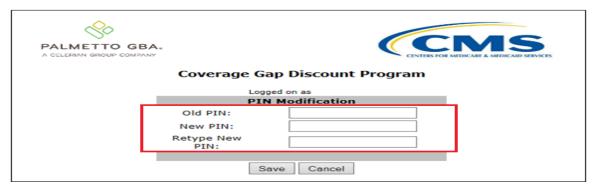

CGDP PORTAL DPP-SPONSOR

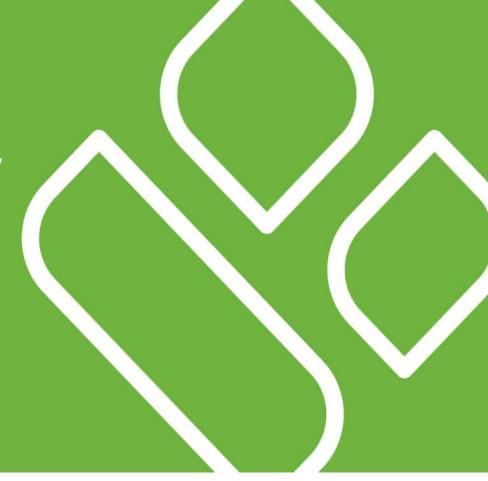

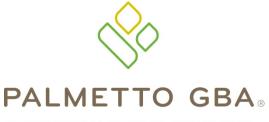

A CELERIAN GROUP COMPANY

Navigating the Direct Payment Process

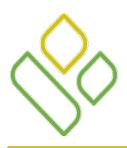

# CGDP Portal DPP-Sponsors Navigation: Home Tab Tabbed Region

The **Home** tab allows Sponsors to access all areas of the CGDP Portal DPP system and begin research to review and work with distributed invoices.

Once login access is granted and completed, the **Home** tab will appear.

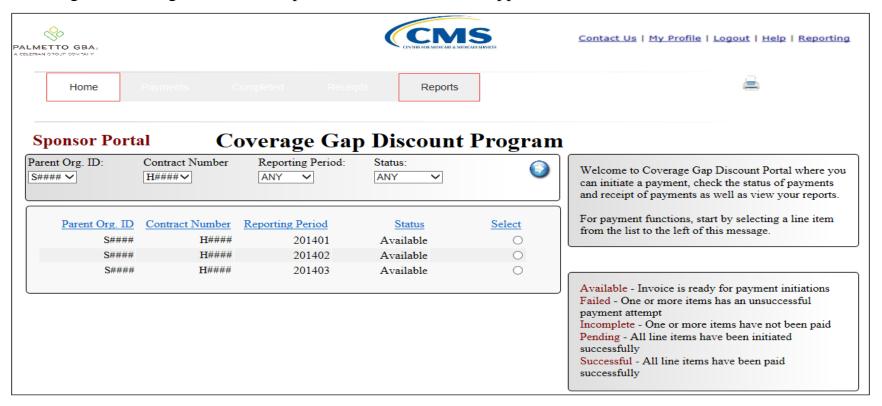

The available tabs appearing on the page are the **Home** tab and the **Reports** tab.

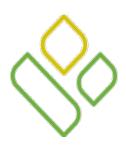

# CGDP Portal DPP-Sponsors Navigation: Home Tab Tabbed Region – All Tabs

To access <u>all</u> available functions of the Direct Payment Portal, selection of a distributed invoice must be performed.

In the example presented, a distributed invoice line for the reporting period of 201403 has been selected by populating the radio button in the <u>Select</u> column. This action activates the **Payments** tab, **Completed** tab and **Receipts** tab, as well as keeping the **Home** tab and **Reports** tab available for selection.

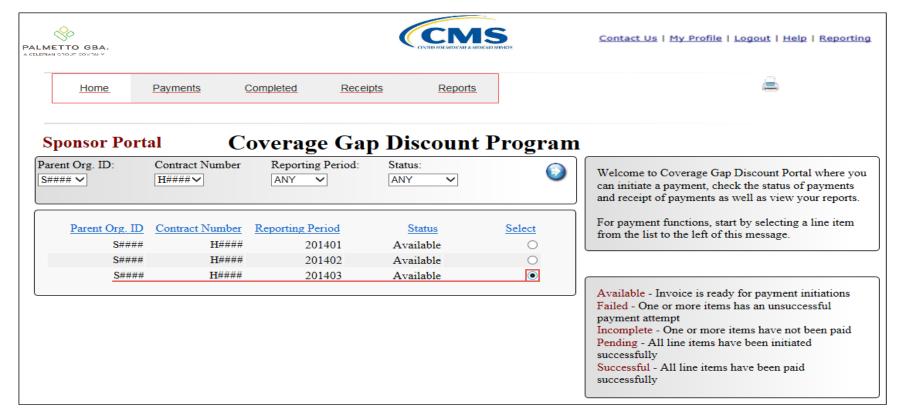

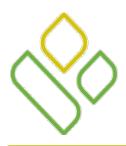

#### CGDP Portal DPP-Sponsors Navigation: Payments Tab

Selecting the **Payments** tab allows the user to review and process payment information for invoice line items by Manufacturer P Number.

On this tab, Sponsors can process invoice line item payment initiations, defer invoice line item payments, create batch payment initiation text files and process stop payments.

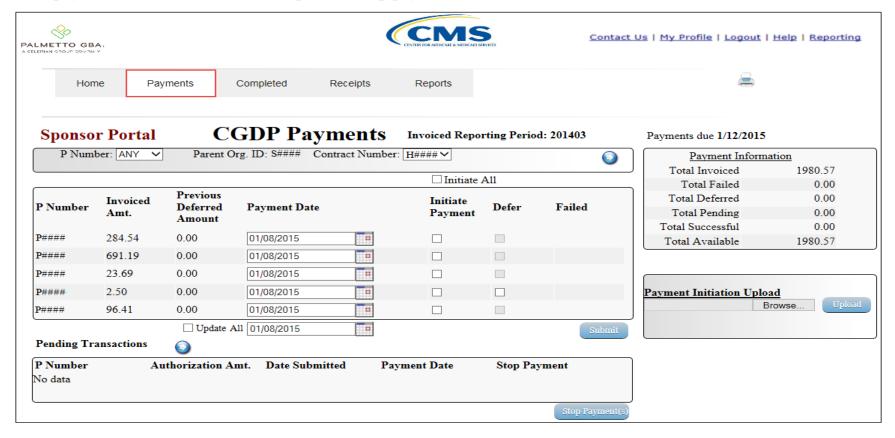

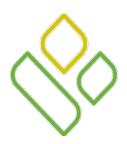

# CGDP Portal DPP-Sponsors Navigation: Completed Payments Tab

Selecting the **Completed** tab allows the user to review completed payment information for invoice line items by Manufacturer P Number.

On this tab Sponsors can review the status of completed payment processing for initiated or deferred payments.

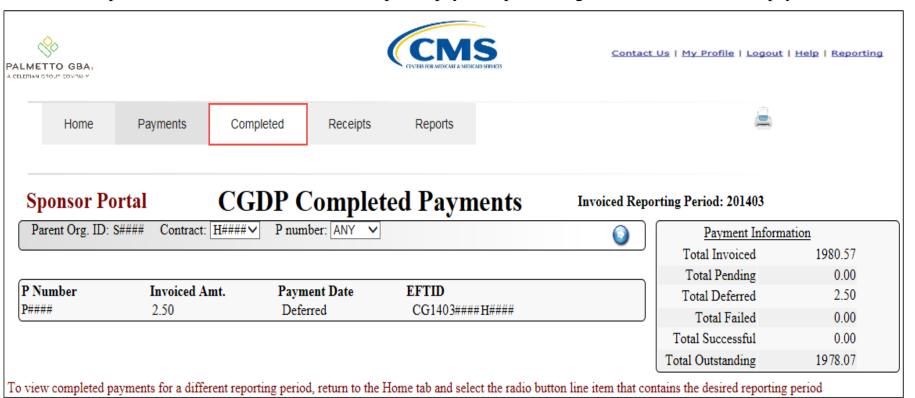

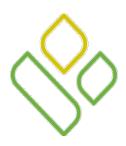

#### CGDP Portal DPP-Sponsors Navigation: Receipts Tab

Selecting the **Receipts** tab allows the user to review invoice line item receipt information for distributed invoice line items due from the Manufacturer by P Number.

On this tab Sponsors can review the status of payments due from Manufacturers.

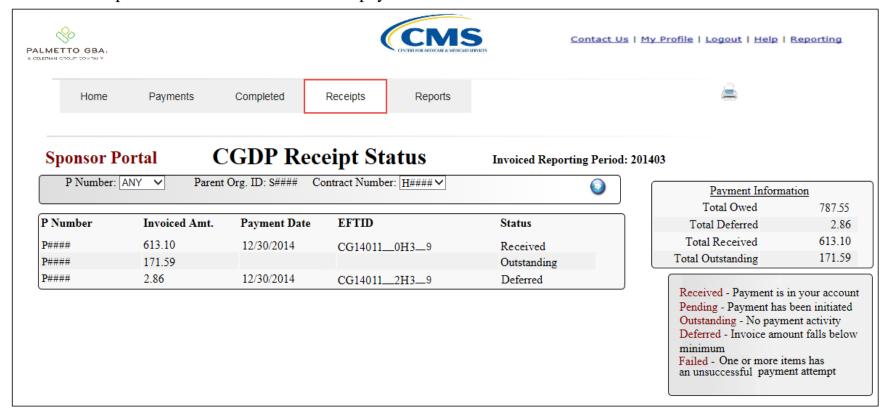

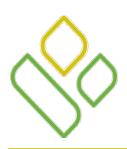

# CGDP Portal DPP-Sponsors Navigation: Reports Tab

Selecting the **Reports** tab allows the user to review or submit six types of invoice reports.

On this tab, Sponsors can select one of six report views which allow the review of the Invoice reports, Data detail reports, Tracking detail reports, submission and review of Dispute requests, review of successful or failed Batch upload files and review Manufacturer 1099 information.

In this example, the **Reports** tab defaults to Invoice reports.

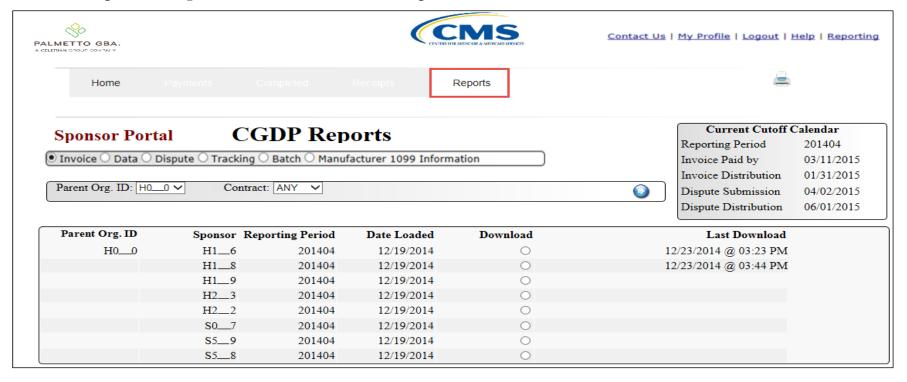

CGDP PORTAL DPP-SPONSOR

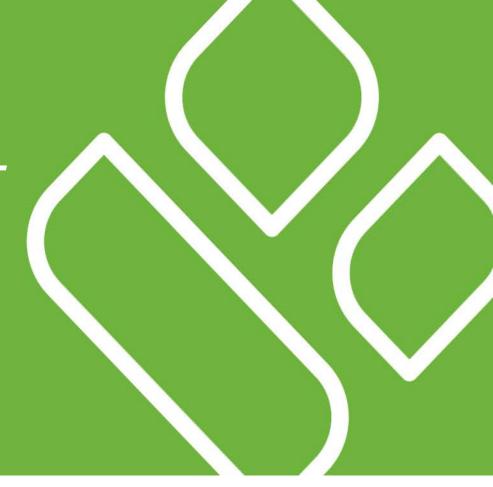

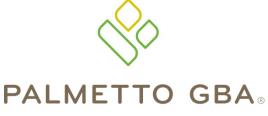

A CELERIAN GROUP COMPANY

**Icons and Links** 

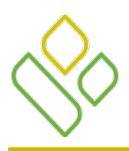

#### CGDP Portal DPP-Sponsors Portal Icons and Links

There are recurring icons and links throughout the CGDP Portal DPP that appear on the functional tabs in the system.

| ICON/LINK   | Definition                                                                                                    |
|-------------|----------------------------------------------------------------------------------------------------|
|             | <u>Calendar</u> icon provides an expanded calendar that allows users to select future months and dates.                 |
| Contact Us  | Contact Us link provides contact information for the TPA Operations Team                                                |
| <u>Help</u> | <u>Help</u> link provides access to system error codes and descriptions generated during the payment initiation process |
| Logout      | <u>Logout</u> link provides one-click access for logging out of the Web Portal DPP system                               |
| My Profile  | My Profile link provides the ability to enter and review business contact profiles                                      |
|             | Next Page icon provides access to move forward to next page in document                                                 |
|             | <u>Prior Page</u> icon provides access to return to prior page in document, when available                              |
|             | <u>Printer</u> icon provides users with displayed information formatted in a Microsoft Excel file.                      |

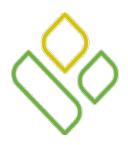

#### CGDP Portal DPP-Sponsors Icons and Links Locations

In this example, the <u>Calendar</u>, <u>Next Page</u>, <u>Prior Page</u> and <u>Printer</u> icons and <u>Contact Us</u>, <u>My Profile</u>, <u>Logout</u> and <u>Help</u> links are displayed on the **Payments** tab.

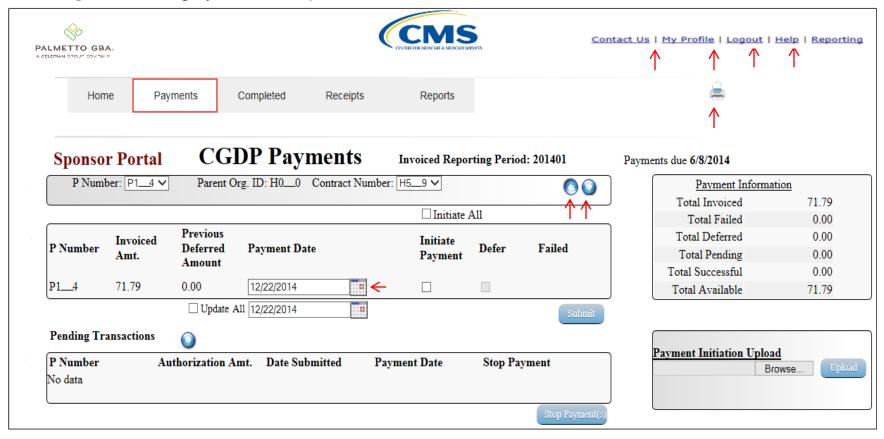

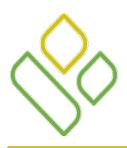

#### CGDP Portal DPP-Sponsors Icons

Examples of the <u>Calendar</u> icon, <u>Next Page</u> icon, <u>Prior Page</u> icon and <u>Printer</u> icon are listed below:

The <u>Calendar</u> icon expands to allow the user to select future dates for processing:

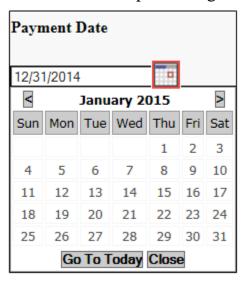

The <u>Next Page</u> icon allows the user to move to the next page of data:

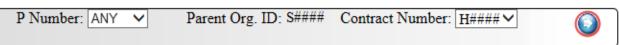

The <u>Prior Page</u> icon allows the user to return to the former page of data, when available:

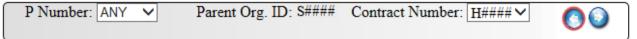

The <u>Printer</u> icon allows the user to view the data visible on the screen in Microsoft Excel format:

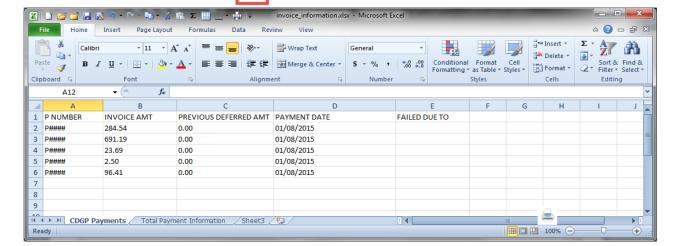

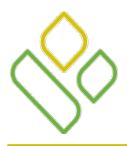

Examples of the *Contact Us* link and the *My Profile* link are listed below:

The <u>Contact Us</u> link provides contact information for the TPA Operations:

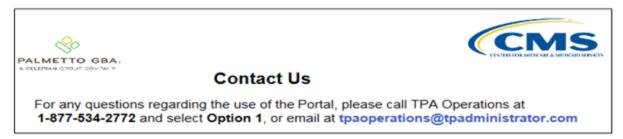

The My Profile link allows users to update their password, PIN and security questions

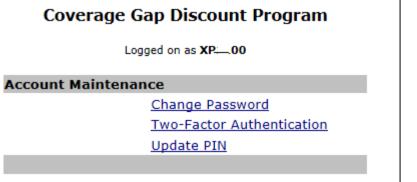

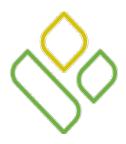

#### CGDP Portal DPP-Sponsors Links (continued)

Examples of the *Logout* link and the *Help* link are listed below:

The <u>Logout</u> link provides a one-click exit from the Portal to the Login screen.

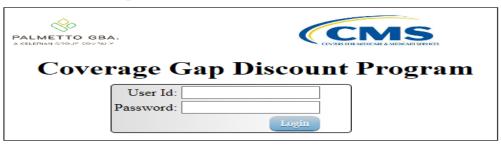

The <u>Help</u> link directs the user to the TPA Operations websites New Direct Payment Process Information section.

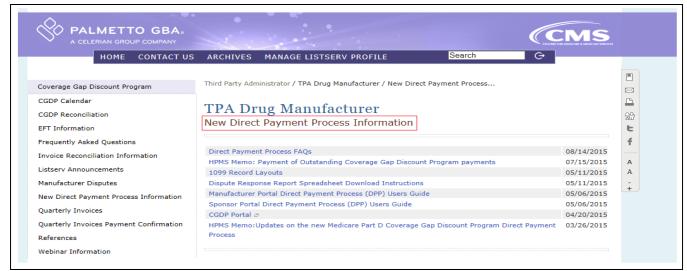

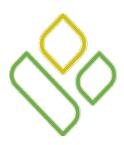

#### CGDP Portal DPP-Sponsors Links (continued)

• The Reporting link provides a readable version of the data/detail report in Microsoft Excel.

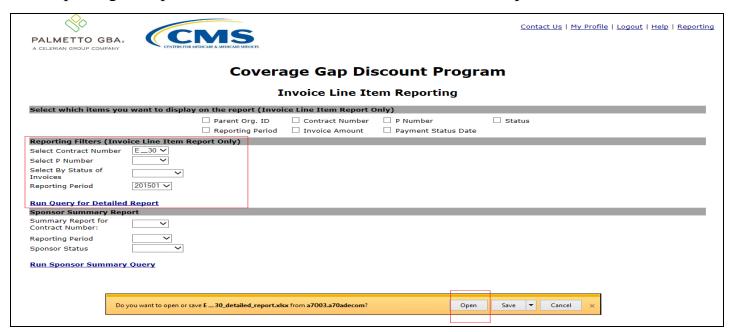

| PARENT ORG. ID | CONTRACT | P NUMBER | INVOICE AMOUNT | REPORTING | STATUS DATE | STATUS DESCRIPTION |
|----------------|----------|----------|----------------|-----------|-------------|--------------------|
|                |          |          |                | PERIOD    |             |                    |
| E30            | E30      | P33      | .01            | 201501    | 07/22/2015  | Unpaid             |
| E30            | E30      | P62      | .01            | 201501    | 07/22/2015  | Unpaid             |
| E30            | E30      | P26      | .01            | 201501    | 07/22/2015  | Unpaid             |

CGDP PORTAL DPP-SPONSOR

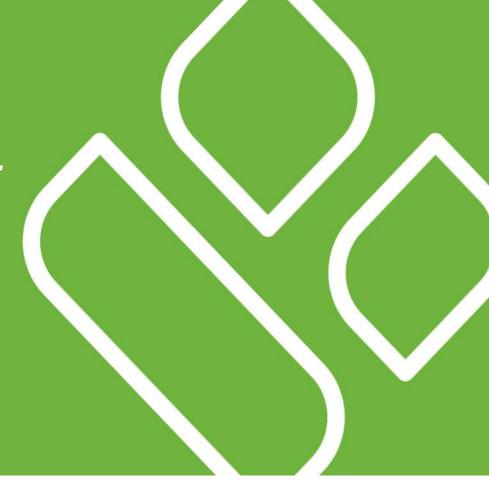

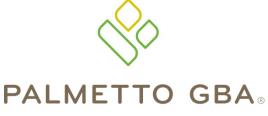

A CELERIAN GROUP COMPANY

Training Review

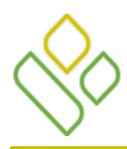

#### CGDP Portal DPP-Sponsors Training Review

In this training session you have learned about the CGDP Portal DPP – Sponsors.

This training introduced you to the following topics:

- 1. Introduction of the new CGDP Portal DPP-Sponsors.
- 2. Access to the CGDP Portal DPP-Sponsors
- 3. Learning to navigate through the CGDP Portal DPP-Sponsors
- 4. Common Icons and Links available throughout the CGDP Portal DPP-Sponsors

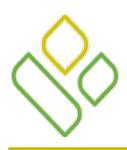

# CGDP Portal DPP-Sponsors **Questions**

#### Questions?

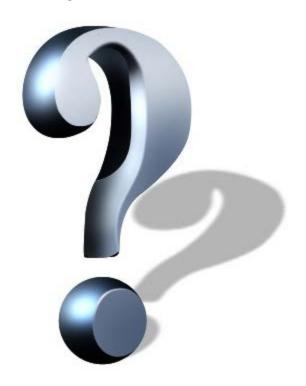